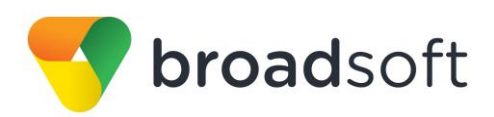

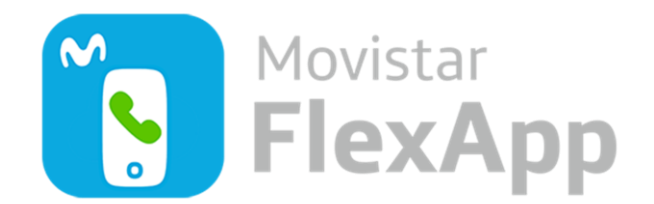

# **Movistar FlexApp para Android**

Guía del usuario

Versión de software 22

# Contenido

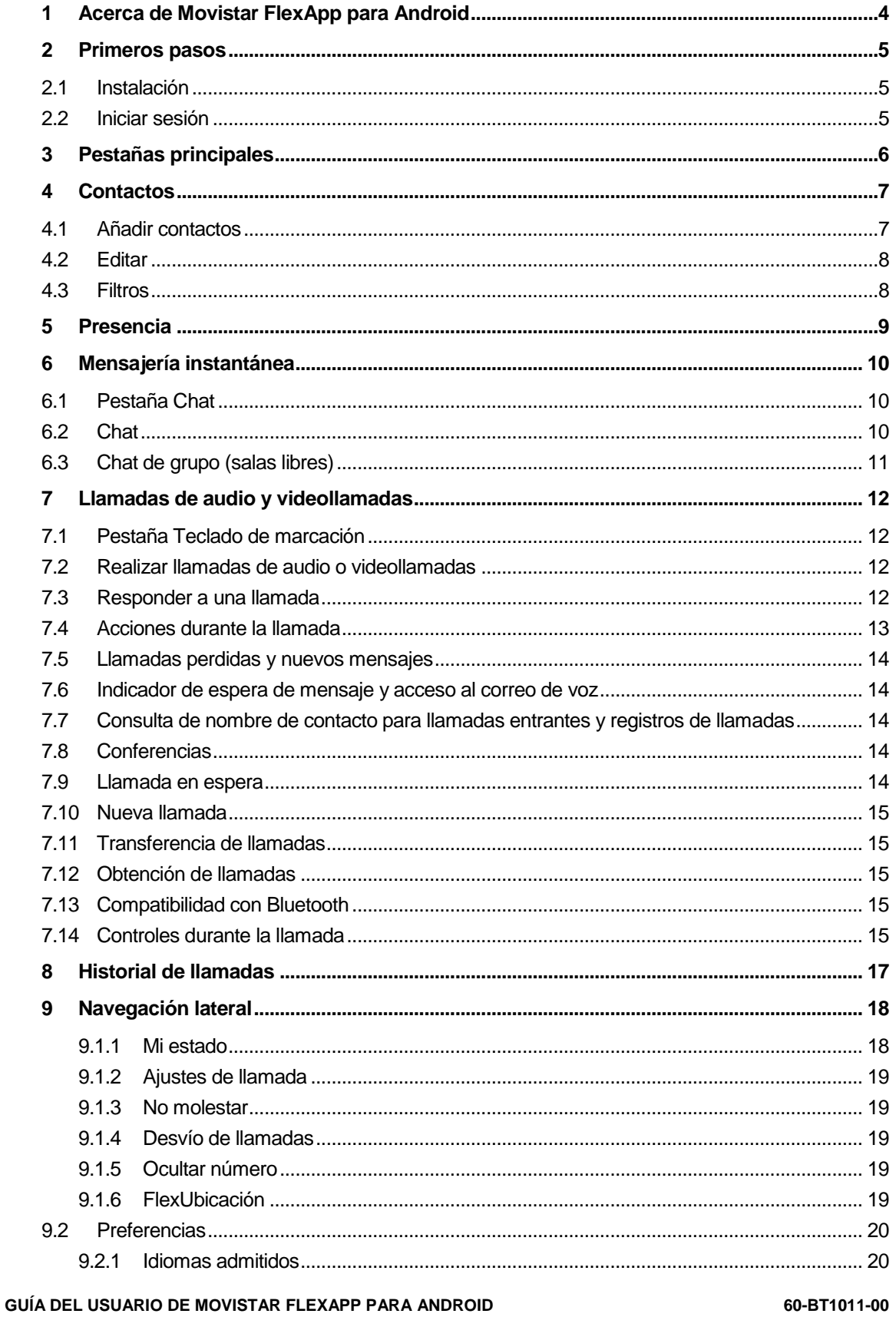

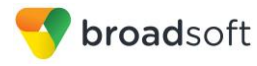

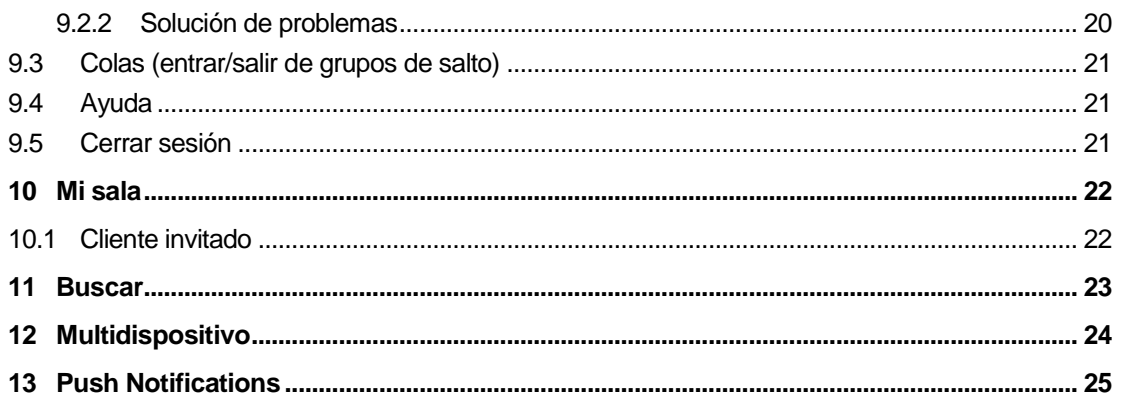

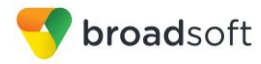

# <span id="page-3-0"></span>**1 Acerca de Movistar FlexApp para Android**

Movistar FlexApp para Android proporciona las siguientes características de comunicación:

- **Mensajes y presencia instantáneos**
- Llamadas de voz (VoIP)
- **Llamadas de voz (con otro teléfono)**
- **N** Videollamada
- Configuración de llamada

# <span id="page-4-0"></span>**2 Primeros pasos**

Esta sección contiene la información esencial para empezar a trabajar con Movistar FlexApp.

#### <span id="page-4-1"></span>**2.1 Instalación**

El cliente para Android, **Movistar FlexApp**, puede descargarse desde Google Play (es importante que el nombre de la aplicación de Play sea exactamente el anterior).

#### <span id="page-4-2"></span>**2.2 Iniciar sesión**

Al ejecutar por primera vez la aplicación, se le pide que inicie una sesión.

1) Introduzca su nombre de usuario y contraseña

Su usuario será <núm.teléfono>@mfe.telefonica.net

y la contraseña será proporcionada por el administrador de su empresa (que podrá configurarla para cada usuario en la web de AutoGestión)

- 2) Seleccione si desea que Movistar FlexApp muestre su contraseña.
- 3) Seleccione si desea que Movistar FlexApp recuerde su contraseña.
- 4) Toque **Iniciar sesión**.

**NOTA:** Si elige el inicio de sesión automático, se inicia la sesión automáticamente y se le muestra la lista Contactos cada vez que vuelva a ejecutar Movistar FlexApp. De lo contrario, se muestra la pantalla Iniciar sesión.

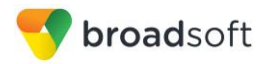

# <span id="page-5-0"></span>**3 Pestañas principales**

Al ejecutar Movistar FlexApp por primera vez, su lista *Contactos* está vacía. Puede utilizar el campo de *búsqueda* para encontrar a otras personas y añadirlas a la lista *Contactos*. Los contactos también pueden añadirse automáticamente tocando el botón **Añadir (+)**.

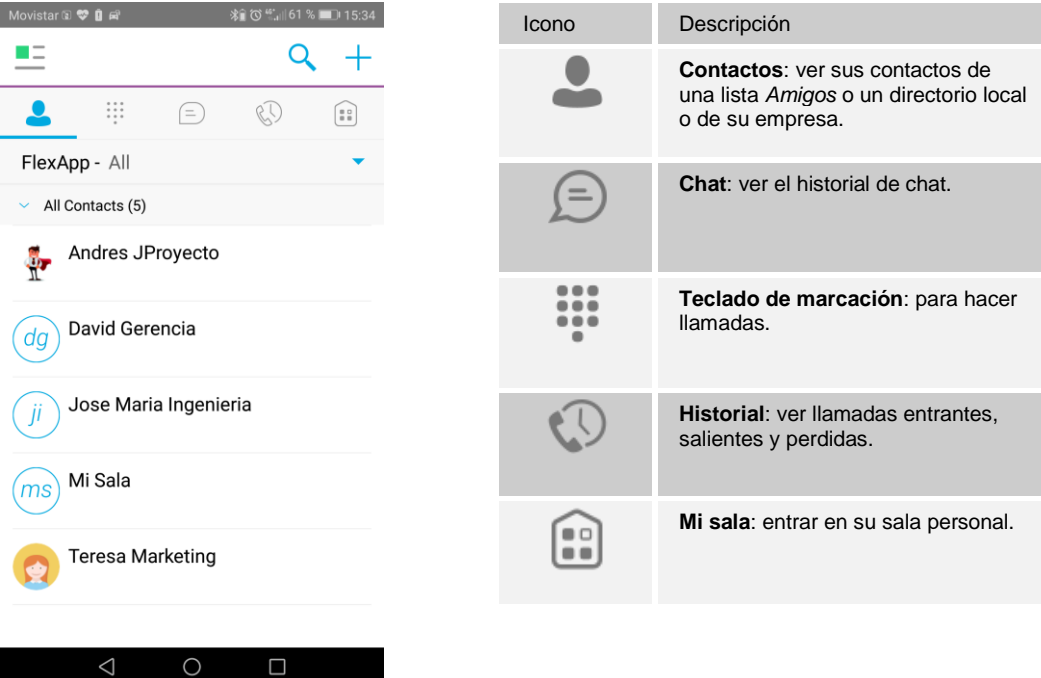

La barra superior de la vista principal contiene diversas pestañas que presentan información acerca de los contactos y las opciones de comunicación:

- *Contactos*
- *Teclado de marcación*
- *Chat*
- *Historial*
- *Mi sala*

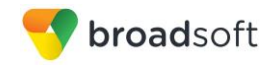

# <span id="page-6-0"></span>**4 Contactos**

La lista *Contactos* de la pestaña *Contactos* puede contener los siguientes tipos de contactos:

- Contactos con detección de presencia
- Contactos sin detección de presencia

Es posible marcar cualquier contacto como favorito; a partir de ese momento, aparece en la parte superior de la lista *Contactos*, en la sección *Favoritos*.

Los contactos con detección de presencia son los usuarios de su empresa con Comunicaciones Unificadas

Los contactos sin detección de presencia pueden ser números de teléfono o de conferencia. Pueden estar almacenados también en el servidor y estar disponibles en todas las instancias de cliente del usuario.

El cliente de Mobile para Android muestra los grupos de contactos creados desde la versión de escritorio. No es posible crear ni editar los grupos de contactos desde el cliente móvil.

La pestaña *Contactos* contiene:

- Contactos de UC-One
	- Todos
	- En línea
- Directorios de contactos
	- Libreta de direcciones local
	- Directorio

*Directorio* contiene los contactos de directorio de la compañía. La lista de contactos *Local* contiene los contactos del listín telefónico local.

#### <span id="page-6-1"></span>**4.1 Añadir contactos**

Cuando inicia sesión por primera vez, no hay ningún elemento en su lista *Contactos*. Para añadir en cualquier momento un nuevo contacto con detección de presencia, seleccione la opción *Añadir contacto* con el icono de signo más de la barra superior derecha. Otra forma de añadir nuevos contactos es utilizar la opción de búsqueda de directorios desde la pestaña *Contactos*.

En la pantalla *Añadir contacto*, introduzca la información del contacto y, a continuación, seleccione **Aceptar**. De manera predeterminada, su información de presencia siempre se comparte con un nuevo contacto.

Si recibe una solicitud de amistad, puede rechazarla o aceptarla. Si rechaza una solicitud de amistad, siempre puede compartir su información de presencia más adelante seleccionando *Suscribirse* en la tarjeta de contacto del amigo. Tenga en cuenta que el contacto debe aceptar su solicitud de suscripción para que usted pueda establecer correctamente la relación de presencia.

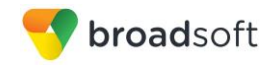

Para añadir un número de conferencia, seleccione la opción *Añadir conferencia* con el icono de signo más de la barra superior derecha. En la pantalla *Añadir conferencia*, introduzca la información de la conferencia y, a continuación, seleccione **Aceptar**. Los contactos de conferencia son contactos especiales utilizados para los puentes de conferencia, evitando así tener que recordar códigos PIN y números de conferencia, por ejemplo los de las conferencias repetitivas.

Para añadir un contacto local, seleccione la opción *Añadir contacto local* con el icono de signo más de la barra superior derecha. La opción *Añadir contacto local* abre la libreta de direcciones nativa para añadir un nuevo contacto al listín telefónico local.

#### <span id="page-7-0"></span>**4.2 Editar**

Toque un contacto de la lista *Contactos* para abrir una tarjeta de contacto. El proceso es el mismo para los contactos con detección de presencia y sin detección de presencia.

- Seleccione *Editar* en el botón de acción desplegable para abrir el cuadro de diálogo *Información de contacto*, donde puede editar la información. El proceso es el mismo con los contactos con detección de presencia y sin detección de presencia.
- Seleccione *Cancelar suscripción* en el botón de acción desplegable para eliminar la relación de presencia entre usted y ese contacto. Esto significa que usted no verá la información de presencia del contacto ni el contacto la suya. Seleccione *Suscribirse* para establecer de nuevo una relación de presencia. Un contacto cuya suscripción haya cancelado permanece en la lista *Contactos* y siempre aparece como «Desconectado».
- Seleccione *Quitar* en el botón de acción desplegable para eliminar el contacto de su lista *Contactos*.

#### <span id="page-7-1"></span>**4.3 Filtros**

La pestaña *Contactos* dispone de cuatro filtros de contactos:

- *Todos*: muestra todos los contactos con detección de presencia y sin detección de presencia.
- *En línea*: muestra únicamente los contactos con detección de presencia que están actualmente en línea.
- *Libreta de direcciones local*: muestra los contactos de su listín telefónico local.
- *Directorio*: muestra los contactos de un directorio de empresas (lo cual requiere una búsqueda).

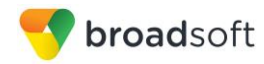

## <span id="page-8-0"></span>**5 Presencia**

Puede ver la presencia de cada contacto al que se haya suscrito. De igual modo, sus contactos pueden ver su presencia en su lista *Contactos*.

La presencia significa que sus amigos pueden ver si usted está disponible; por ejemplo, «Disponible» u «Ocupado».

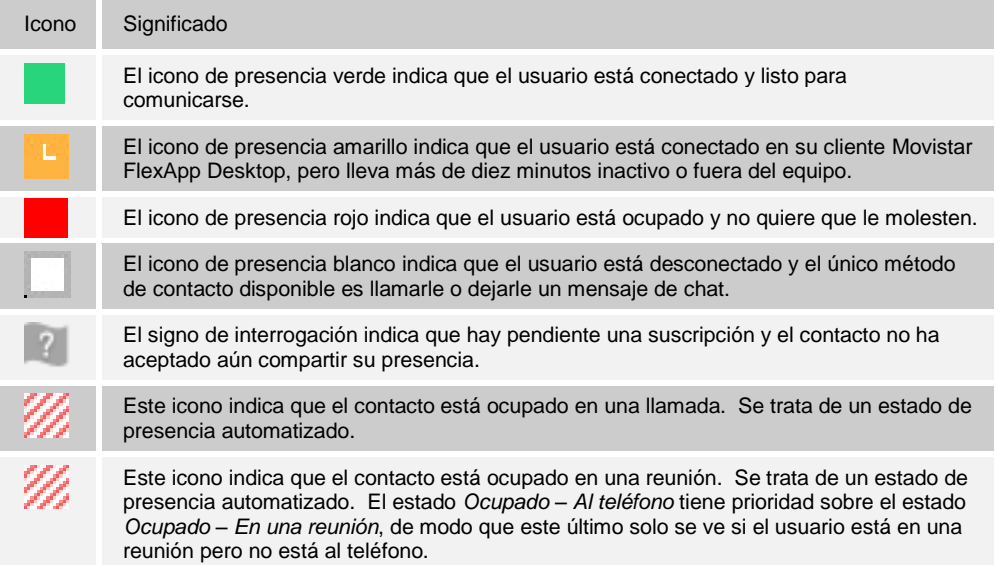

Usted puede definir manualmente su propia presencia tocando el icono Presencia de la barra de estado de todas las vistas de pestaña. Al tocar el icono Presencia se abre la pantalla *Mi estado*, donde puede cambiar su avatar, mensaje personal y estado de presencia.

Su avatar es la imagen que le representa en la lista *Contactos* de sus amigos y en las pantallas de chat. Al tocar un avatar se abre un cuadro de diálogo con opciones que permiten seleccionar una imagen existente, tomar una nueva foto con la cámara de su teléfono o borrar su avatar.

Puede introducir un mensaje de estado en el área que aparece junto al avatar. Este texto de estado se muestra en las listas *Contactos* de sus amigos.

La actualización de presencia solo se activa con las citas y reuniones aceptadas por el usuario o creadas por este. Recuerde que las reuniones que ocupan todo un día no disparan ningún cambio de presencia a *Ocupado – En una reunión*.

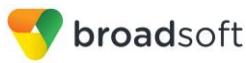

# <span id="page-9-0"></span>**6 Mensajería instantánea**

#### <span id="page-9-1"></span>**6.1 Pestaña Chat**

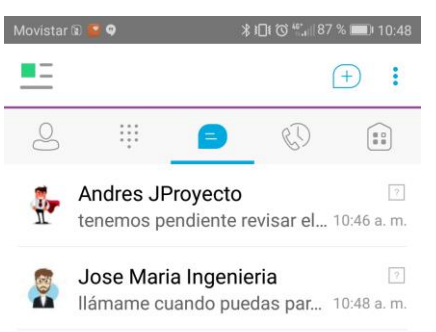

El *Chat* muestra la lista de chats recientes desde el último inicio de sesión. Si el usuario A chatea con el usuario B varias veces, sus conversaciones aparecen como un solo elemento en la lista.

Al tocar el nombre en la lista *Chat*, se abre la vista *Chat* (vista IM) en el panel derecho, que permite escribir nuevos mensajes. También se muestran los mensajes anteriores.

La entrada de nuevos mensajes se indica con un símbolo de notificación a la derecha del nombre. Este icono se mantiene junto al nombre hasta que se lee el mensaje.

Las listas de chat están ordenadas para mostrar el chat más reciente en la parte superior. Los chats no se muestran en orden alfabético, sino que siempre se ordenan con los mensajes más recientes en primer lugar.

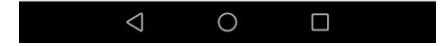

#### <span id="page-9-2"></span>**6.2 Chat**

Para iniciar un chat, utilice uno de los siguientes métodos:

- Toque un contacto de la lista *Contactos* para abrir una tarjeta de contacto. En la tarjeta del contacto, seleccione el icono de chat para iniciar un chat.
- Utilice las opciones mostradas tras una pulsación prolongada en un contacto.
- En la lista *Historial de chat*, toque una entrada de un contacto para iniciar un chat.
- En los resultados de búsqueda, toque un contacto para abrir la tarjeta del contacto y, a continuación, seleccione el icono de chat.

Al iniciar un chat, se abre la pantalla *Chat*. Solo es posible chatear con un contacto si los dos están conectados. Si su contacto inicia un chat, usted ve un símbolo de notificación en la pestaña *Chat* y la entrada aparece en la parte superior de la lista *Historial de chat*.

Cuando se abre un chat, el nombre del destinatario aparece en la barra superior y aparece un icono indicador de presencia antes del nombre. Los mensajes del destinatario se muestran con fondo naranja y los del usuario aparecen con un fondo blanco.

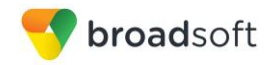

Es posible añadir emoticonos a los mensajes escribiendo los códigos de carácter correspondiente y seleccionando los iconos de emoticono (en este caso, el emoticono se muestra gráficamente en el área de mensajes).

#### <span id="page-10-0"></span>**6.3 Chat de grupo (salas libres)**

Para iniciar un chat de grupo, utilice uno de los siguientes métodos:

- En una sesión de chat individual, toque el icono Añadir participante  $+\infty$  para pasar de un chat individual a un chat de grupo.
- En la lista *Historial de chat*, toque una entrada de comunicación de grupo para iniciar un chat de grupo.

Al iniciar un chat de grupo, se abre la pantalla *Chat*. Es posible añadir al chat más participantes posteriormente, mediante el icono Añadir participante. Cualquier miembro del chat de grupo puede añadir participantes. Sin embargo, la eliminación de participantes no se admite en este momento.

El funcionamiento de un chat de grupo es el mismo que el de un chat individual. Todos los mensajes de todos los contactos se envían a todo el mundo. Todos los contactos deben estar conectados para poder participar en un chat de grupo. Usted no puede invitar a un contacto que no está conectado.

El cliente guarda un historial de chats de grupo, que puede consultarse más adelante en la pestaña *Chat*.

Cualquier usuario puede abandonar un chat del grupo seleccionando la opción *Salir del chat*. El chat se marca como «Desconectado» y el usuario ya no recibe los mensajes del chat. Al tocar un chat que está «Desconectado», el usuario entra de nuevo en la sala y comienza a recibir los mensajes. Sin embargo, el usuario no recibe los mensajes enviados en el chat mientras estuvo fuera de la sala.

La opción de menú *Borrar historial* se comporta del mismo modo que la opción correspondiente del chat individual y elimina el historial local.

El botón **Ver participantes** abre un cuadro de diálogo que muestra la lista de participantes del chat del grupo.

Recuerde que no se admite la eliminación de las salas de chat.

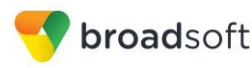

# <span id="page-11-0"></span>**7 Llamadas de audio y videollamadas**

## <span id="page-11-1"></span>**7.1 Pestaña Teclado de marcación**

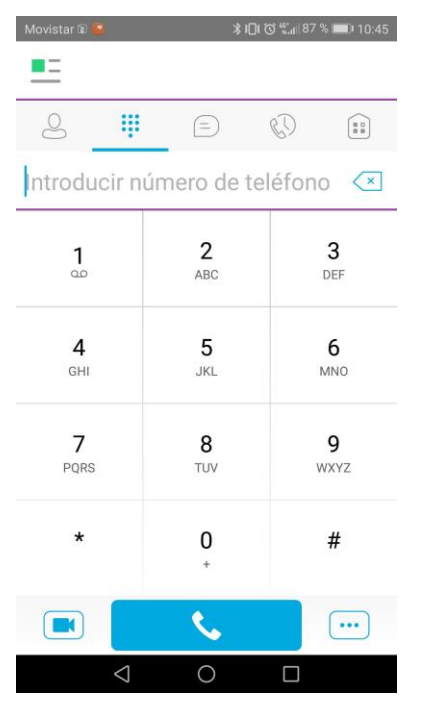

La pestaña *Teclado de marcación* muestra un teclado de marcación y un campo de texto utilizado para introducir números. El teclado de marcación es una de las opciones utilizadas para realizar llamadas de audio o videollamadas. Debajo del teclado de marcación aparecen tres botones: Llamada, Videollamada y llamada desde otro teléfono. El campo de texto superior dispone además de un botón de borrado que, al pulsarlo, borra un carácter cada vez.

Cuando el correo de voz contiene mensajes pendientes, la pestaña *Teclado de marcación* presenta un símbolo de notificación. El icono de correo de voz mostrado debajo del dígito uno se muestra en color naranja cuando hay mensajes de correo de voz pendientes. Una pulsación prolongada en el dígito uno le conecta a su correo de voz. Si no hay ningún mensaje pendiente en el correo de voz, el icono presenta el color gris.

El menú del teclado de marcación puede contener dos opciones: Obtener llamada y Recuperar llamada.

#### <span id="page-11-2"></span>**7.2 Realizar llamadas de audio o videollamadas**

Para realizar una llamada de audio o videollamada, utilice uno de los siguientes métodos:

- Toque un contacto de la lista *Contactos* para abrir una tarjeta de contacto. En la tarjeta del contacto, seleccione el icono de auriculares para realizar una llamada de audio o el icono de vídeo **para realizar una videollamada.**
- **Con las opciones mostradas tras una pulsación prolongada en un contacto.**
- En los resultados de búsqueda, toque un contacto para abrir la tarjeta del contacto y, a continuación, seleccione el icono de audio o vídeo o utilice las opciones de pulsación larga.
- Abra el teclado de marcación, introduzca un número de teléfono y toque el botón Llamada o Vídeo.
- En la lista *Historial de llamadas*, toque una entrada de llamada.
- En la pantalla *Chat*, seleccione el icono de auriculares **veceso para realizar una llamada** de audio o el icono de vídeo **el para realizar una videollamada.**

#### <span id="page-11-3"></span>**7.3 Responder a una llamada**

Las llamadas entrantes se indican con un tono de llamada. La pantalla de llamada entrante presenta dos opciones: *Aceptar* y *Rechazar.* Si rechaza la llamada, la línea comunicará para la persona que llame, que no sabrá que usted ha rechazado la llamada.

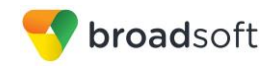

Si un usuario está en mitad de una llamada VoIP y recibe una llamada de móvil entrante, la llamada VoIP prosigue, pero el teléfono genera una alerta. Al responder a la llamada de móvil, la llamada VoIP se pone en espera.

#### <span id="page-12-0"></span>**7.4 Acciones durante la llamada**

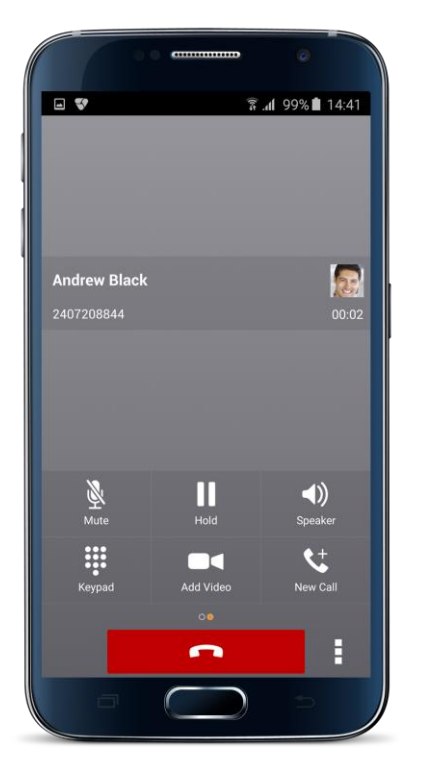

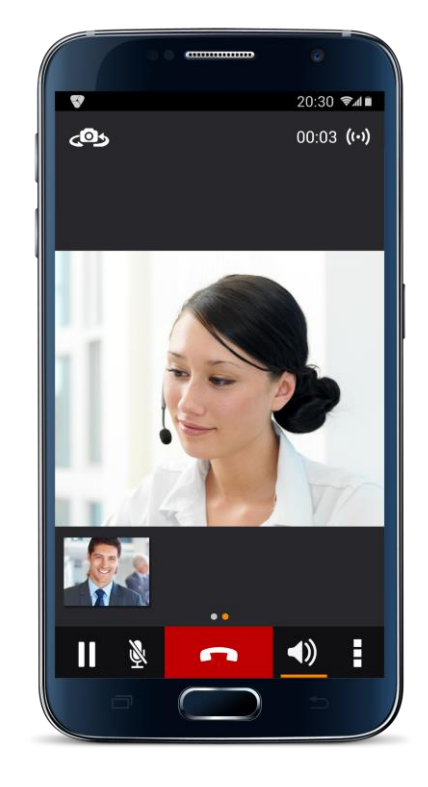

En la pantalla *Al teléfono*, puede realizar las siguientes acciones:

- **Finalizar una llamada**
- **Desactivar el micrófono**
- **Poner una llamada en espera**
- Ajustar el volumen
- Cambiar de llamada de audio a videollamada y de videollamada a llamada de audio

**Si se pasa de audio a vídeo en una llamada externa a la empresa, la llamada de voz se cortará, por lo que, en estos casos, se debe establecer la llamada con video desde el comienzo**

- Abrir el teclado de marcación
- Realizar una nueva llamada
- Transferir una llamada Atendida
- Transferir una llamada A ciegas
- Realizar una conferencia hasta 15 participantes
- **Poner una llamada en espera**
- Transferir una llamada a otro dispositivo del usuario

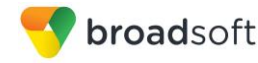

- Añadir más participantes (solo en el modo de conferencia)
- Combinar dos llamadas separadas
- Intercambiar dos llamadas separadas

#### <span id="page-13-0"></span>**7.5 Llamadas perdidas y nuevos mensajes**

Si pierde una llamada, la barra de notificación del dispositivo Android muestra una nota. Al tocar la llamada perdida, se muestra la pantalla *Historial*. Las notificaciones, por ejemplo de llamadas perdidas o nuevos mensajes, también se muestran como símbolos en los iconos de las pestañas.

#### <span id="page-13-1"></span>**7.6 Indicador de espera de mensaje y acceso al correo de voz**

Si tiene mensajes de correo de voz pendientes, la barra de notificación del dispositivo Android muestra un icono y el mensaje «Tiene *XX* Mensajes de correo de voz pendientes». Al tocar la notificación de correo de voz, la aplicación marca directamente el número de acceso al correo de voz y puede escuchar sus mensajes.

El correo de voz también está disponible a través de una pulsación prolongada en la tecla «1» del teclado de marcación (como ocurre con el teclado de marcación normal del móvil). Cuando hay mensajes de correo de voz disponibles, la tecla «1» cambia de color. Además, se muestra una notificación de correo de voz en forma de un símbolo en el icono de la pestaña *Llamada*.

El número de nuevos mensajes de correo de voz cambia en función de cuántos haya abierto o sean nuevos. El icono de correo de voz del área de notificación presenta un símbolo asociado que muestra el número de nuevos mensajes.

#### <span id="page-13-2"></span>**7.7 Consulta de nombre de contacto para llamadas entrantes y registros de llamadas**

Cada vez que una llamada entrante no tiene asociado un nombre de interlocutor, Movistar FlexApp Mobile realiza una búsqueda de contactos locales. Si el número coincide con uno de los contactos de la lista *Contactos* del teléfono móvil, el nombre se muestra en la pantalla de *Llamada* entrante junto con la alerta.

Cuando un usuario consulta sus registros de llamadas/historial de llamadas y el registro de llamadas no contiene un nombre de interlocutor asociado, el cliente realiza una consulta en los contactos locales y rellena el nombre si encuentra una coincidencia.

#### <span id="page-13-3"></span>**7.8 Conferencias**

Movistar FlexApp Mobile permite conferencias de hasta 15 participantes. Durante una llamada de persona a persona, los usuarios pueden añadir a otro participante mediante el botón Conferencia. Abra la Libreta de direcciones del dispositivo para buscar y seleccionar un nuevo participante. Una vez establecida la conferencia, los participantes se muestran en la pantalla *Dispositivo*.

La otra forma de crear una llamada de *Conferencia* o de añadir participantes a una *Conferencia* existente es iniciar una segunda llamada *nueva* y seleccionar la opción *Combinar*.

#### <span id="page-13-4"></span>**7.9 Llamada en espera**

Solo es posible tener una llamada activa en cada momento, tras recibir una nueva llamada entrante y aceptarla. La llamada existente se pone en espera y usted puede cambiar entre estas dos llamadas utilizando los botones **Retener** y **Reanudar**.

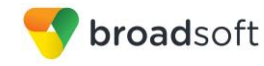

#### <span id="page-14-0"></span>**7.10 Nueva llamada**

El cliente admite el inicio de una nueva llamada mientras tiene una llamada saliente. Los pasos son los siguientes:

- 1) Establezca una llamada con un interlocutor remoto.
- 2) Inicie una segunda llamada mediante el botón Nueva llamada.
- 3) Seleccione un contacto y, a continuación, seleccione un número. Una vez establecida la nueva llamada, la primera llamada se pone en espera. Puede intercambiar las dos llamadas o combinarlas en una conferencia.

#### <span id="page-14-1"></span>**7.11 Transferencia de llamadas**

El cliente admite la transferencia de llamadas de VoIP a un tercero. Se admiten dos modos de transferencia:

- Transferencia atendida: establezca una llamada con un interlocutor remoto. Seleccione un contacto y, a continuación, seleccione un número. Seleccione la opción *Llamar primero a*. Si la llamada se establece correctamente, puede hablar con el tercero en privado antes de comprar la transferencia mediante el botón **Completar**.
- Transferencia a ciegas: establezca una llamada con un interlocutor remoto. Seleccione un contacto y, a continuación, seleccione un número. Seleccione la opción *Transferir*; la transferencia se completa.

#### <span id="page-14-2"></span>**7.12 Obtención de llamadas**

La obtención de llamadas puede utilizarse en situaciones en las que un usuario tiene dos terminales, por ejemplo un teléfono de sobremesa VoIP y un teléfono móvil con Movistar FlexApp. Si el usuario tiene una llamada activa en el teléfono de sobremesa, esta llamada puede transferirse sin interrumpirla al teléfono móvil mediante el botón Obtención de llamada. No se produce ninguna interrupción de la llamada de voz.

#### <span id="page-14-3"></span>**7.13 Compatibilidad con Bluetooth**

Es posible controlar las llamadas entrantes y salientes de un aparato compatible con Bluetooth. El conjunto de características admitido es responder/colgar, así como silenciaron/reactivar y aumento/reducción de volumen.

#### <span id="page-14-4"></span>**7.14 Controles durante la llamada**

Movistar FlexApp Mobile proporciona servicios de control durante la llamada incluso cuando la llamada se haya transferido a otro dispositivo del usuario.

En este caso los servicios admitidos de control durante la llamada son:

- Retener / Reanudar
- **Transferir**
- Conferencia (limitado a cinco participantes)
- Intercambiar (requiere la activación del Control de llamadas de BroadWorks en el emplazamiento)
- Finalizar una llamada

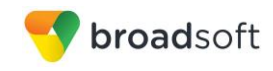

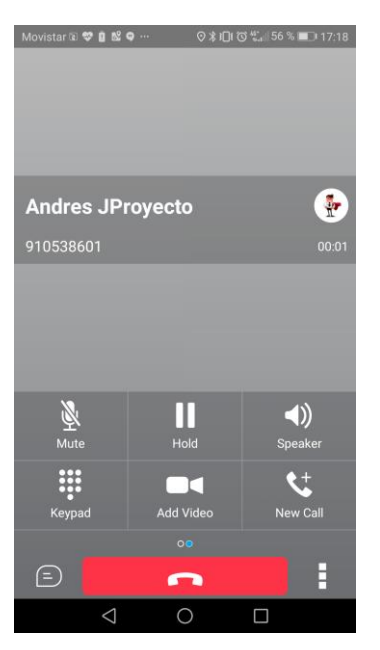

Tras iniciar una llamada directa o una devolución de llamada, o bien tras recibir una llamada de empresa en otro dispositivo, el usuario puede volver a la pantalla principal e iniciar Movistar FlexApp en primer plano. En este punto las aplicaciones presentan una pantalla de control durante la llamada (como la mostrada en la figura anterior), que se puede usar para gestionar la llamada.

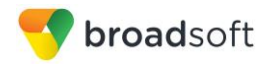

# <span id="page-16-0"></span>**8 Historial de llamadas**

El historial de llamadas está disponible a través de la pestaña *Historial*. Movistar FlexApp guarda un historial de llamadas realizadas, recibidas y perdidas. El historial de llamadas le facilita volver a marcar un número o devolver una llamada cuando tiene una llamada perdida o desea llamar fácilmente a un contacto con el que ha hablado hace poco.

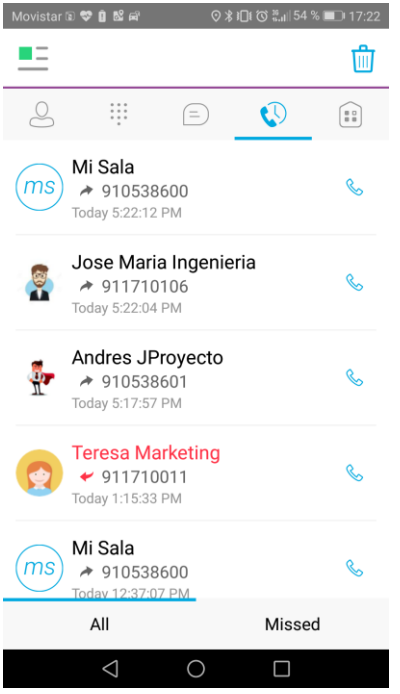

# <span id="page-17-0"></span>**9 Navegación lateral**

La *Navegación lateral* (arrastrando el lateral izquierdo o pulsando sobre el icono de presencia en la esquina superior izquierda) contiene los siguientes elementos:

- Mi estado
- Ajustes de llamada
- **Preferencias**
- Colas
- Acerca de
- Ayuda
- Cerrar sesión

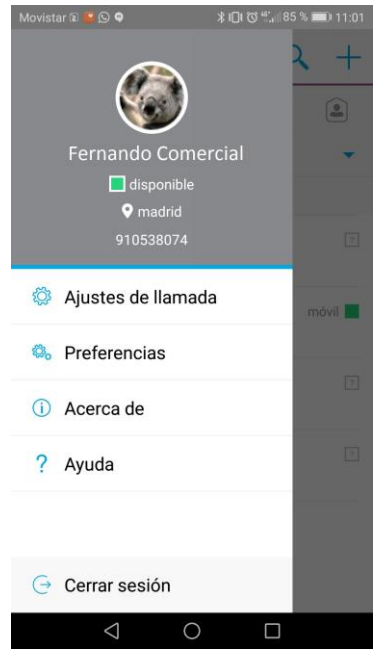

#### <span id="page-17-1"></span>**9.1.1 Mi estado**

Usted puede definir su propia presencia tocando su estado personal en la navegación lateral. Se abre la pantalla *Mi estado*, donde puede cambiar su avatar, mensaje personal y estado de presencia.

Su avatar es la imagen que le representa en las listas *Contactos* de sus amigos y en las pantallas de chat. Al tocar un avatar se abre un cuadro de diálogo con opciones que permiten seleccionar una imagen existente, tomar una nueva foto con la cámara de su dispositivo o borrar su avatar.

Puede introducir un mensaje de estado en el área que aparece junto al avatar. Este texto de estado se muestra en las listas *Contactos* de sus amigos.

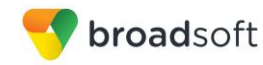

#### <span id="page-18-0"></span>**9.1.2 Ajustes de llamada**

El cliente admite las siguientes funciones de gestión de servicios de BroadWorks, que permiten activar o desactivar servicios adicionales de BroadWorks mediante la ventana nativa *Preferencias* del cliente:

- No molestar
- Desvío de llamadas
- **Dealtar número**
- FlexUbicación
- Servicio de marcación
- Número de teléfono propio

#### <span id="page-18-1"></span>**9.1.3 No molestar**

Si activa este servicio, el servidor bloquea por defecto todas las llamadas y las envía al correo de voz.

#### <span id="page-18-2"></span>**9.1.4 Desvío de llamadas**

Tocando otra opción de *Desvío de llamadas*, puede introducir un número al que desviar sus llamadas en los siguientes casos: Desviar llamadas siempre, Ocupado o Si no está localizable.

#### <span id="page-18-3"></span>**9.1.5 Ocultar número**

Puede ocultar o mostrar el número al realizar llamadas o comunicaciones a otras partes u otros contactos. Para ocultar el número, seleccione «Activar». Para mostrarlo, seleccione «Desactivar».

#### <span id="page-18-4"></span>**9.1.6 FlexUbicación**

FlexUbicación permite a los proveedores de servicios prestar hoy servicios de convergencia móvil-fija (FMC) sin necesidad de equipo adicional.

FlexUbicación simplifica las comunicaciones de usuarios móviles y remotos al ampliar las funciones de un teléfono de sobremesa a cualquier dispositivo fijo o móvil, con independencia del fabricante de la red o del aparato. Las personas que llaman marcan un número y pueden comunicarse con usted a través de cualquier teléfono que elija el usuario. Pueden sonar simultáneamente un teléfono de sobremesa, un teléfono móvil o un softphone.

La continuidad de las llamadas de voz es posible con la posibilidad de transferir llamadas en curso de un dispositivo a otro sin necesidad de colgar.

Para indicar las ubicaciones (números) que puede usarse en el servicio, utilice el botón **Añadir nueva ubicación**. Utilice *Alerta en todas las ubicaciones* para activar los tonos en paralelo.

Seleccione *Inhibidor de desvío* para evitar que la llamada termine en el correo de voz, lo que puede ser problemático en situaciones de llamada de conferencia, por ejemplo.

Seleccione *Confirmación de respuesta* para recibir un mensaje de audio separado al responder una llamada desde ese número (ubicación). Puede resultar útil en los casos en que, por ejemplo, se utilizan números móviles para evitar que las llamadas entrantes acaben en el correo de voz, dado que la llamada terminará sin llegar al correo de voz si no se proporciona una confirmación de respuesta.

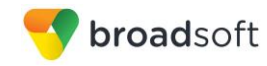

Seleccione *Control de llamadas* para permitir a la plataforma de servidor proporcionar servicios durante la llamada tales como la Transferencia de llamadas y las Conferencias para ese número (ubicación).

#### <span id="page-19-0"></span>**9.2 Preferencias**

El cliente admite las siguientes preferencias:

- Idioma
- Recordar contraseña
- Solución de problemas

#### <span id="page-19-1"></span>**9.2.1 Idiomas admitidos**

El cliente está preparado para la localización y puede ofrecerse en cualquier idioma. Actualmente, el cliente está disponible en:

- Inglés de EE. UU.
- **Francés**
- Francés (canadiense)
- Alemán
- **I** Italiano
- **E**spañol (europeo)
- Español (América Latina)
- Coreano
- Japonés
- Chino

#### <span id="page-19-2"></span>**9.2.2 Solución de problemas**

La función de solución de problemas puede usarse para resolver problemas detectados con la aplicación. Recopila y envía información de diagnóstico a una dirección predefinida de correo electrónico de soporte, configurable a través del proceso de personalización de marca. Con ello se ayuda al personal de soporte a identificar los problemas. La información enviada consta de registros de la aplicación y de diagnóstico del motor de medios.

La resolución de problemas se gestiona mediante una opción de menú que aparece en *Ajustes*. Está disponible desde dos lugares del cliente:

- En el botón Ajustes de la pantalla *Iniciar sesión*: abre la pantalla que contiene la ayuda y las entradas relacionadas con la solución de problemas. Puede usarse antes de que el usuario inicie una sesión, lo cual suele reservarse a casos en los que el usuario tiene problemas con el inicio de sesión o con la conectividad.
- En la pantalla *Preferencias*, disponible desde la navegación lateral. Están disponibles mientras el usuario tenga iniciada una sesión.

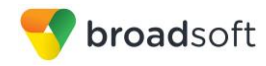

#### <span id="page-20-0"></span>**9.3 Colas (entrar/salir de grupos de salto)**

El usuario de Comunicaciones Unificadas puede formar parte como agente de un grupo de salto. Desde la aplicación se puede conectar o desconectar del grupo, para recibir o no llamadas desde éste, tal y como se hace de forma similar desde cualquier terminal. En este caso, accediendo a la opción de colas en el menú de Opciones - Servicios. El nombre de cada cola se refiere al nombre del grupo de salto.

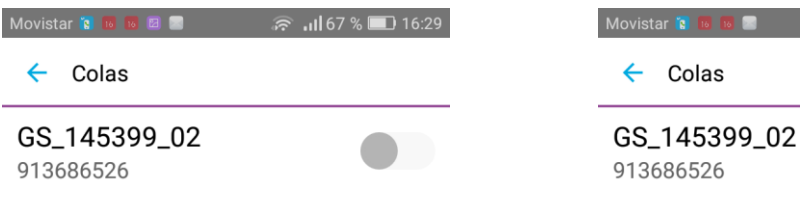

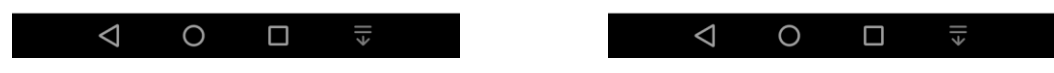

#### <span id="page-20-1"></span>**9.4 Ayuda**

El cliente ofrece una ayuda basada en web que puede iniciarse desde la vista *Ajustes*. Está guía está en inglés y no está personalizada para este servicio.

#### <span id="page-20-2"></span>**9.5 Cerrar sesión**

Puede cerrar una sesión desde la parte inferior de la navegación desplegable izquierda.

 $\ln 167\%$  16:29

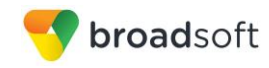

## <span id="page-21-0"></span>**10 Mi sala**

*Mi sala* es una sala permanente y siempre disponible que puede usar para chatear con cualquier persona que entre.

*Mi sala* está disponible mediante el icono Mi sala  $\left[\begin{matrix} 1 & 0 \\ 0 & 1 \end{matrix}\right]$  de la barra de pestañas.

Puede añadir más participantes mediante el icono Añadir participantes, o bien estos pueden entrar en su sala desde su tarjeta de contacto. Una vez que los participantes entran en la sala de chat, pueden tocar el botón **Llamada** de esta pantalla para entrar automáticamente en la conferencia.

*Mi sala* utiliza su sala de chat permanente, la sala de colaboración permanente y un puente de conferencia (de audio o vídeo). Todas las sesiones de *Mi sala* comienzan como sesiones de chat, pero es posible añadir una llamada a la sesión mientras está en curso.

Las demás personas pueden entrar en su sala haciendo clic en su nombre en su lista *Contactos* y seleccionando *Entrar en sala* desde la tarjeta de contacto.

#### <span id="page-21-1"></span>**10.1 Cliente invitado**

La característica Cliente invitado está destinada específicamente a usuarios ajenos a la compañía. Los usuarios de Movistar FlexApp pueden invitar a usuarios de Cliente invitado a su sala seleccionando «Copiar enlace de entrada de invitado» en el botón de menú en Mi sala de la esquina superior derecha. La entrega del enlace copiado queda fuera del ámbito de UC-One (es decir, el uso del correo electrónico).

Los usuarios invitados pueden entrar en una sesión con audio en el navegador de web, solicitando para ello una Devolución de llamada con el número de incorporación proporcionado y un PIN de conferencia. También puede usar el chat de grupo y el uso compartido en el navegador de web. Sin embargo, los clientes invitados no tienen la posibilidad de usar chats privados y pueden ver el historial de chat de los mensajes que se han producido desde que se incorporaron a la sesión.

El propietario de la sala Mi sala tiene la opción de *aceptar* o *rechazar* la entrada de los usuarios de cliente invitado a las sesiones de Mi sala.

Las invitaciones de usuario de Cliente invitado pueden revocarse seleccionando «Restablecer enlace de invitado» en el botón de menú de Mi sala.

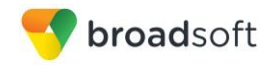

# <span id="page-22-0"></span>**11 Buscar**

Movistar FlexApp admite la búsqueda en los contactos de Movistar FlexApp y los Directorios de contactos. La búsqueda se realiza mediante un campo de entrada separado que aparece en la pestaña *Contactos*. En función del filtro seleccionado (Todos, En línea, Libreta de direcciones local o Directorios), los resultados de búsqueda muestran solo los contactos del categoría seleccionada actualmente.

Además de los resultados del directorio de empresa, la búsqueda se realiza también en varias fuentes de búsqueda adicionales:

- **Listín telefónico personal del usuario**
- **Listín telefónico común del grupo**
- **Listín telefónico común de la compañía**

La búsqueda ampliada se aplica tanto a la búsqueda de contactos iniciada por el usuario como a la recepción de una llamada entrante, en cuyo caso la aplicación busca el nombre visible que corresponde al número del interlocutor.

# <span id="page-23-0"></span>**12 Multidispositivo**

Movistar FlexApp es compatible con los usuarios con múltiples dispositivos. Esto supone varias características:

- Las invitaciones de chat se envían a todos los dispositivos. Antes de aceptar la sesión, los mensajes se envían a todos los dispositivos; una vez que responda, los mensajes de chat irán al dispositivo que haya enviado un mensaje de respuesta.
- Recuperar las notificaciones de presencia propias cuando otro cliente actualiza la presencia del usuario. El cliente actualiza su propio estado a partir de la información que recibe del servidor.
- La aceptación de una invitación de presencia compartida en un cliente se reconoce también en otro cliente; ambos clientes comienzan a recibir actualizaciones de presencia.
- Una nueva suscripción de presencia realizada en un cliente se reconoce en otro. Si el contacto bloquea la invitación, el servidor emite notificaciones de presencia a todos los clientes del usuario, que indican que la suscripción ha finalizado, información que se muestra al usuario. Si el cliente recibe dos solicitudes de autorización de presencia de dos o más dispositivos del mismo usuario, únicamente muestra una solicitud al usuario.
- La eliminación de un contacto de la lista *Contactos* de un dispositivo se reconoce en otro cliente; la lista *Contactos* se actualiza (esto es, sin el contacto) en el otro cliente también.

# <span id="page-24-0"></span>**13 Push Notifications**

Mediante esta funcionalidad, la App se activa cuando está dormida (en segundo plano) al recibir una notificación en el dispositivo.

El llamante escuchará tono de llamada desde que se ha enviado la notificación al usuario, mientras el destinatario la recibe y se "despierta" la aplicación. Esto ocurrirá siempre que el usuario no haya cerrado sesión en todos sus dispositivos. Si mantiene una sesión activa en alguno de ellos aunque no haya recibido la notificación (si no tiene cobertura de datos móvil o WiFi por ejemplo), se escuchará tono de llamada por parte del llamante ya que existe un dispositivo con CCUU abiertas. Si no ha despertado la aplicación y se ha perdido la llamada, aparecerá en el historial de llamadas perdidas pero no verá notificación cuando abra la aplicación. Los mensajes y chats sí se entregarán a posteriori. La llamada no se puede entregar una vez que el llamante ha colgado (la notificación expira).

Esta facilidad mejora la experiencia de usuario y reduce el consumo de batería al no ser necesario que la App esté en primer plano. Para su correcto funcionamiento es imprescindible no cerrar sesión y dejar la opción de "recordar contraseña" activa.

En este sentido, si el usuario cierra sesión (con la opción de "Cerrar Sesión") se des-registra de las Push Notifications y no recibirá llamadas ni mensajes hasta que vuelva a registrarse abriendo manualmente la aplicación

La App puede cerrarse con la "aspita" (se mantiene en segundo plano) para dejarla en background.

Configuración recomendada en el terminal para recibir notificaciones:

- Chequear la configuración de notificaciones para la Aplicación FlexApp (permitir notificaciones en segundo plano),
- Permitir consumo adicional de batería por parte de FlexApp (aunque no lo va a consumir si está cerrada)
- Permitir escribir en memoria dentro de los permisos específicos de la Aplicación (si los tiene ese tipo de terminal).
- Imprescindible asegurarse que el terminal recibe notificaciones: evitar configurar modo ahorro de batería. Asegurarse que FlexApp tiene configuradas las notificaciones entrantes, aplicación con permisos de batería adicionales (Samsung) o Aplicación protegida que puede ejecutarse una vez apagada la pantalla (Huawei). Además en Huawei en Panel de notificaciones y barra de estado - Gestor de Notificaciones, habilitar todos los permisos.
- Recomendable activar el buzón de voz en caso de no respuesta ya que adicionalmente se recibirán notificaciones para nuevos mensajes de voz.

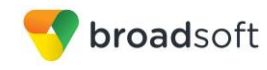

Y más en concreto para terminales HUAWEI:

- Es necesario incluirla en "Omisión de optimizaciones de batería" (en Configurar Aplicaciones - Opciones Avanzadas) o bien en Gestor de Batería - Aplicaciones Protegidas.
- Configurar en Aplicaciones Permisos habilitar permiso de Memoria (que permite guardar datos en caché para login rápido).
- Si se mantiene mucho tiempo en segundo plano, se siguen recibiendo notificaciones de llamadas entrantes y mensajes pero es recomendable cerrar y abrir nuevamente sesión para que restaure todas las conexiones (aun así, si se espera un rato con la App abierta se restaura sola). Si en algún caso no arrancase, es necesario ir a "Ajustes" - Administrar Aplicaciones Descargadas y seleccionar FlexApp y darle a "Borrar memoria caché". Si no funcionase, hacer lo mismo con "Borrar datos".
- En caso de actualización de Sistema Operativo es recomendable chequear de nuevo todos los permisos concedidos a la aplicación en cuanto a uso de batería, acceso a memoria y permisos de notificaciones.

Estas recomendaciones son válidas para cualquier tipo de Push Notification, no solo para las de FlexApp, pero muchas veces hay que dar los permisos para cada aplicación de forma individual.